## Viewing Open Enrollment Activity (updated 6-2017)

1. Select Reports along the top of your menu bar

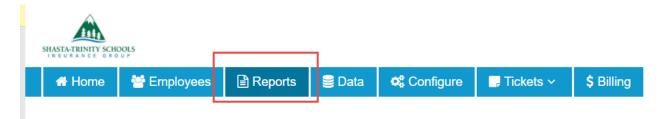

2. Select Overall Enrollment Details under your Actions section

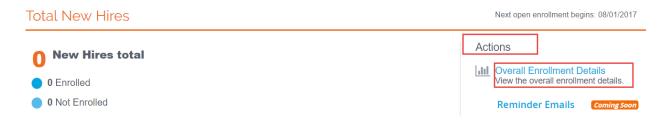

This will give you the following three report options, select the option that works best for your current needs.

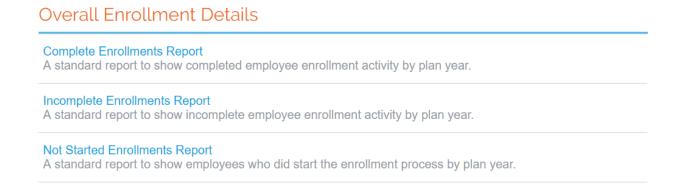

## \*\*\*Remember to select the box below if you wish to see the full SSN as well as the 10/01/2017 Plan Year\*\*

## ☆ Complete Enrollments Report

This report displays a list of employees that have complet which means the counts may change slightly depending c

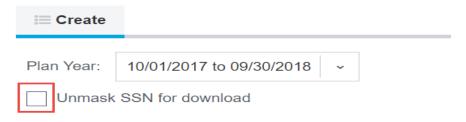

- 3. You will then be able to see the list of employees.
  - a. You can then import the report into Excel, CSV, or PDF
  - b. Or print the report

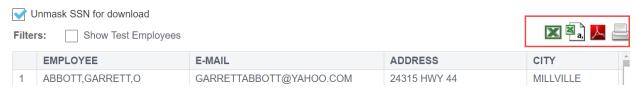